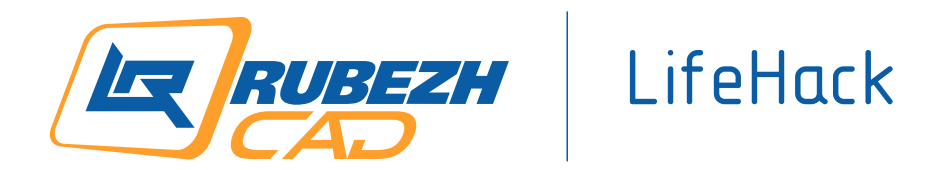

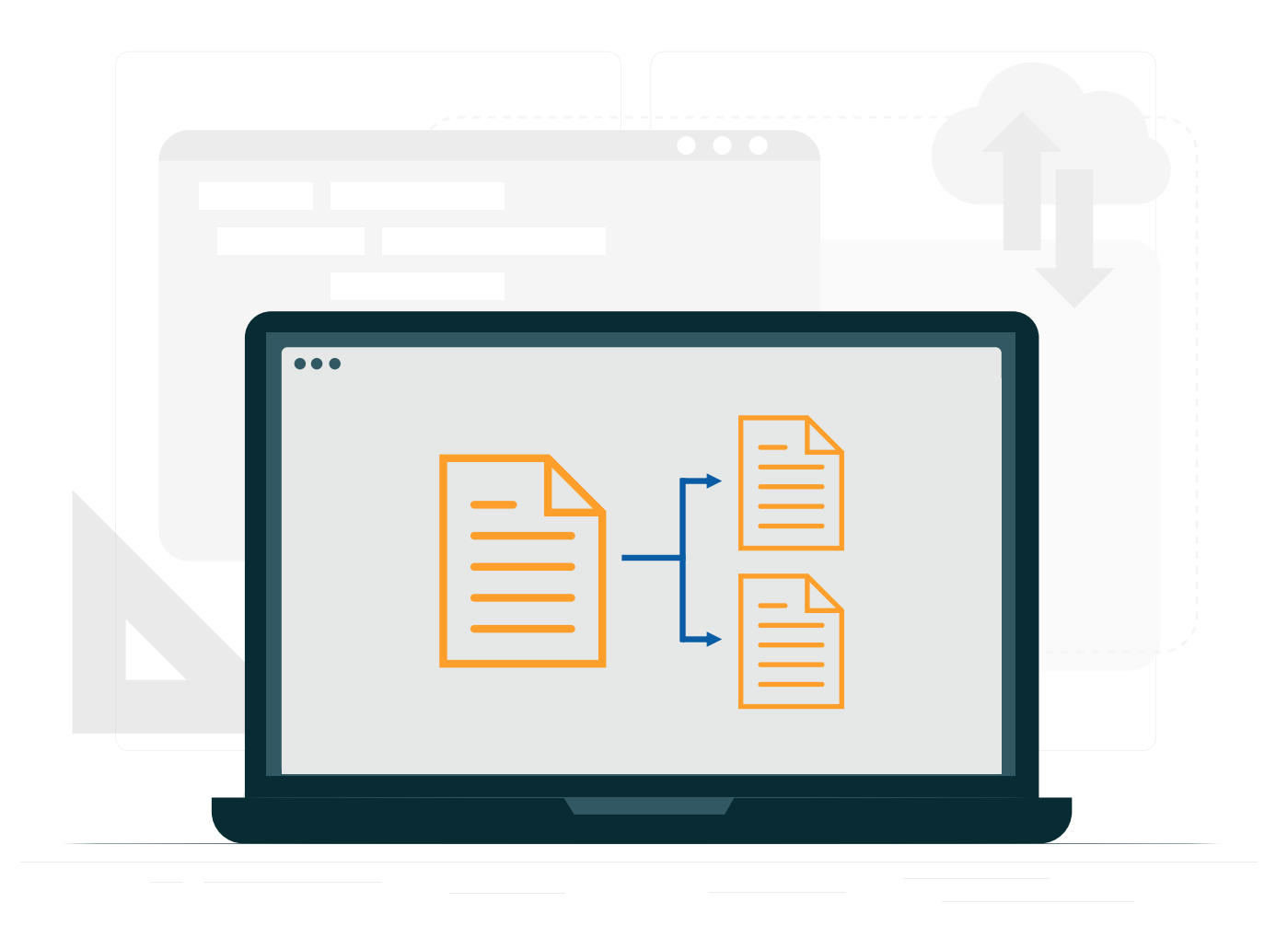

# Методика деления проектов

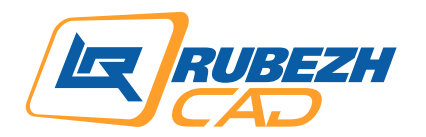

## LifeHack

## **Зачем делить проект?**

AutoCAD довольно требователен к мощности компьютера, а автоматизация заложенная в приложение RubezhCAD (который работает в среде AutoCAD) требует дополнительных ресурсов. Если компьютер слабый, а объект крупный, то возможно наилучшим решением в таком случае будет разделение проекта на части.

Проверить как поведет компьютер для объектов с различным количеством устройств можно с помощью специальных [тест-проектов](https://rubezhcad.ru/download/)

Разделить проект можно на секции, корпуса, пожарные отсеки и т.д

## **Виды крупных объектов и варианты их деления:**

- Многосекцонный жилой дом делится на секции и на пожарные отсеки (жилая часть и встроенный паркинг)
- Здание из корпусов соединенное переходами (больница, школа, гостиницы) деление на корпуса
- Единое здание, разделенное на корпуса (больница, административные здания) деление на корпуса
- Торговый центр со встроенным паркингом– деление на пожарные отсеки

Как правило подобные объекты не ограничиваются малым количеством устройств систем безопасности и представляют собой массив из сотен, а может и тысяч устройств.

## **Варианты работы RubezhCAD для разных видов крупных объектов:**

**1. Многосекционный жилой дом** – как правило в жилом доме некоторые секции могут по архитектуре быть идентичными или в большей части похожими друг на друга.

#### 1.1 Несколько секций и одна диспетчерская:

 Если АР объекта в одном файле .dwg, то рекомендуется создать несколько отдельных файлов .dwg по количеству секций и АР каждой секции скопировать в свой файл. Пожарные отсеки паркинга и/или встроенных помещений также сделать отдельными.

Рекомендуется также расположить АР в отдельном слое и объединить их в блоки, это также позволит ускорить работу в AutoCAD за счет того, что программе не придется просчитывать примитивы АР. Если необходимо привести АР в единый цвет, то можно воспользоваться специальным [lisp](https://td.rubezh.ru/designers/lisp/)

• Запустить RubezhCAD и создать проект с файлом .dwg секции, в которой расположена диспетчерская.

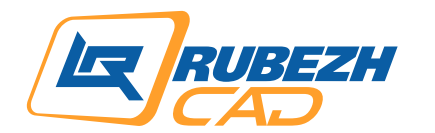

### Выполнить проект систем безопасности для секции. В данном проекте можно также сформировать диспетчерскую и расположить там приемно-контрольное оборудование на все секции жилого дома, поскольку количество устройств на этажах и занимаемых ими адресов примерно сопоставимо с текущей секцией, поэтому можно спрогнозировать количество необходимых управляющих приборов и рассчитать для них источники питания.

LifeHack

- Сформировать Выходную документацию и закрыть проект
- Если все секции отличаются друг от друга по архитектуре, то проще выполнить проектирование для каждой секции отдельно. При этом, чтобы выполнялась автоматическая адресация, нужно в проектах секций ставить ARKn, где «n» можно задавать вручную согласно тому, как было предположено в проекте секции с диспетчерской.

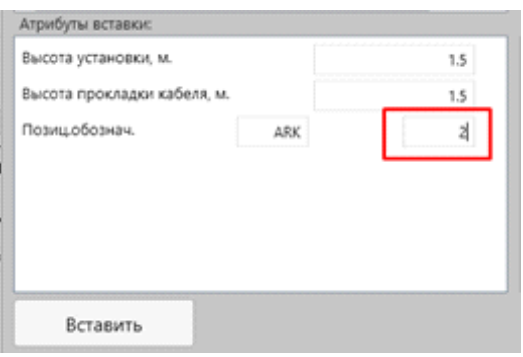

- Если секции по архитектуре схожи между собой или идентичны, то можно сделать копию проекта, чтобы не перепроектировать их заново.
- Необходимо выполнить копию всей папки проекта ранее выполненной секции. Затем дать папке новое название и с помощью «Менеджера проекта» в RubezhCAD выполнить переименование.

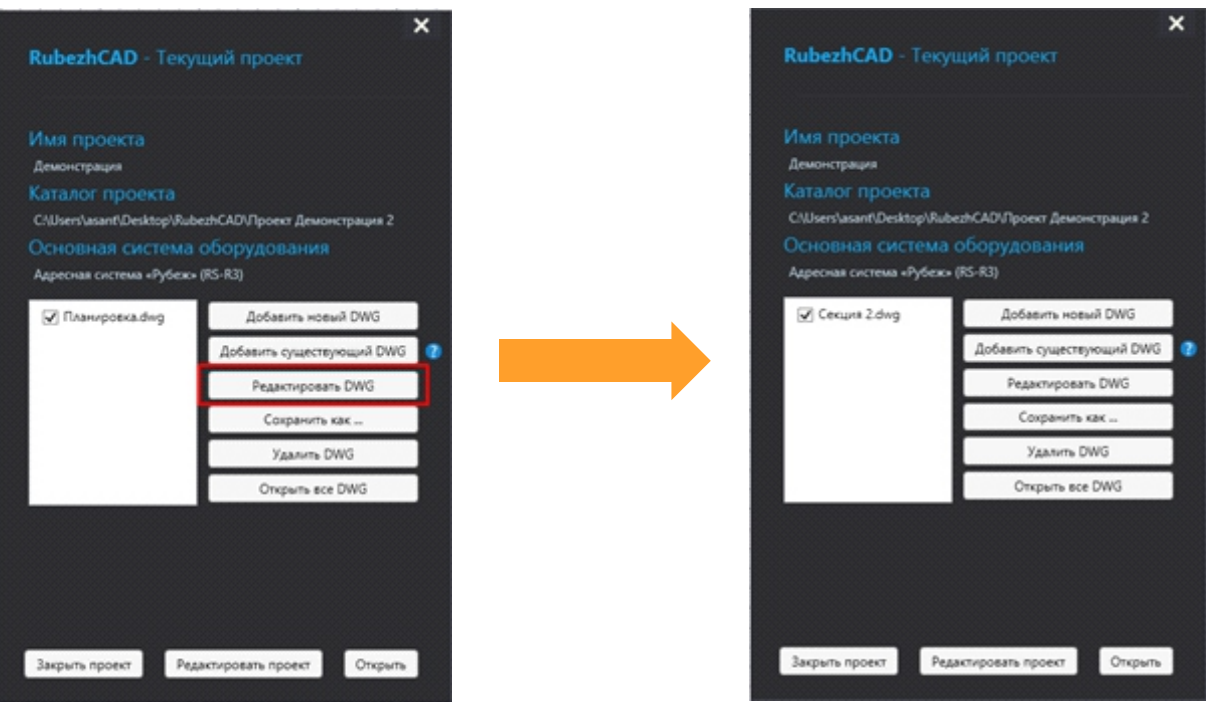

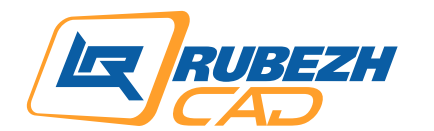

### После необходимо удалить блок АР планировки и на его место вставить блок АР планировки другой секции.

LifeHack

- Произвести редактирование, поскольку АР могут отличаться, а также удалить прежний ARK и вместо него поставить ARK с другим номером и выполнить переподключение линии связи к нему для переадресации системы.
- Сформировать Выходную документацию.

Выполнить действия описанные выше для каждой последующей секции и таким образом получится готовый проект.

Если необходимо, чтобы весь проект здания находился в одном файле, то можно совместить все секции в один отдельный .dwg. Для этого нужно пройти в папки с проектами и открыть файлы в папке DWG обычным двойным кликом мыши без задействования приложения RubezhCAD

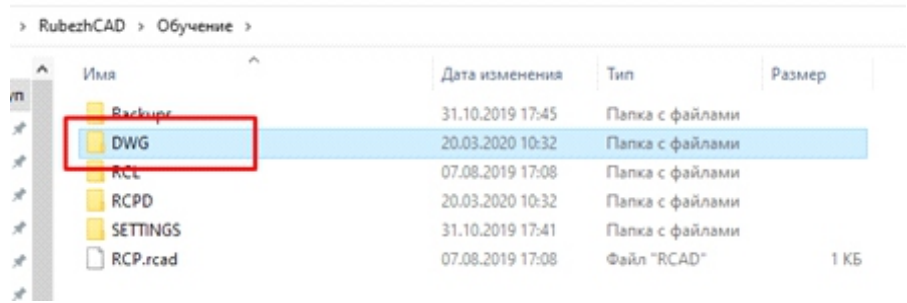

- Далее все секции с системами безопасности нужно скопировать в чистый файл .dwg.
- После копирования удалить в нем лишние ARKn, которые использовались в секциях для задания адресации, и отредактировать спецификации, поскольку изначально все приборы ARK были предусмотрены и заложены в секции с Диспетчерской.

\* Важно, что редактирование и удаление устройств в проекте открытом напрямую в AutoCAD, никак не повлияет на ранее заданную адресацию и параметры устройств.

В едином файле нужно расположить все АР и выходную документацию в необходимом порядке, подписать таблицы и окончательно оформить проект.

Если нет необходимости объединять в один файл весь проект, то достаточно в чистый .dwg скопировать только Выходную документацию, а остальные элементы проекта оставить в своих файлах.

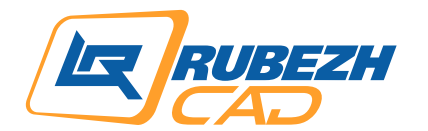

### 1.2 Несколько секций и в каждой помещение консьержа + единая диспетчерская:

LifeHack

Во много повторяются пункты описанные в 1.1, за исключением того, что приборы ARKn можно размещать непосредственно в помещениях консъержа, а на посту диспетчерской разместить блоки индикации и ЦПИУ, тогда при редактировании в едином файле не придется удалять приборы из секций, поскольку они там на своем месте

В остальном процесс идентичен.

Описанные решения на примере многосекционного жилого дома вполне применимы к любым видам объектов. Даже если объект изначально состоял из разных файлов, то данная инструкция также показывает как можно все свести в единый проект

> Более подробнее познакомиться с продуктом Вы можете на [YouTube канале RubezhCAD](https://www.youtube.com/playlist?list=PLXQQKu0H-W2prGiBjysjiwbAP7nMw-ohR)

> > Техническая поддержка: 8-800-600-12-12 доб.5 support@rubezhcad.ru